# 快速操作指南 YH-GC400窗帘开关控制盒

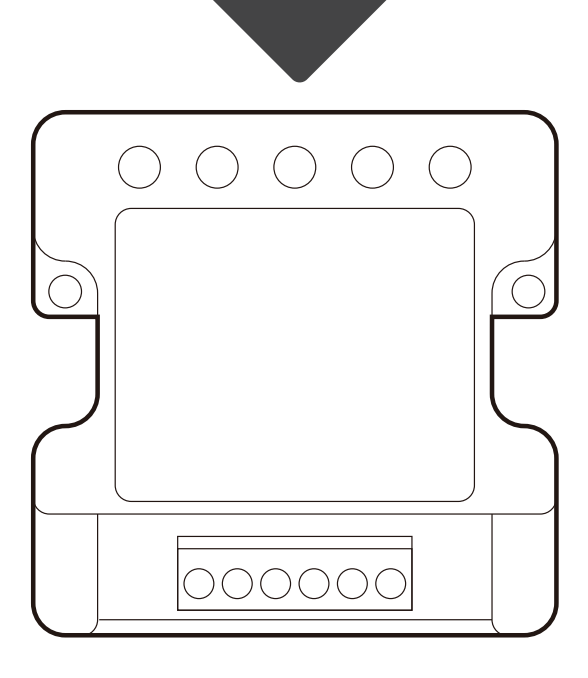

特别提示:请妥善保管包装盒内二维码,以备后期使用 使用方法分两种: ①手机APP联网控制配对(需要搭配智能网关使用) ②点对点遥控配对(遥控器及其他可配对的面板开关)

> 下载APP注册并登录,然后添加智能网关 (具体操作参考智能网关说明书)

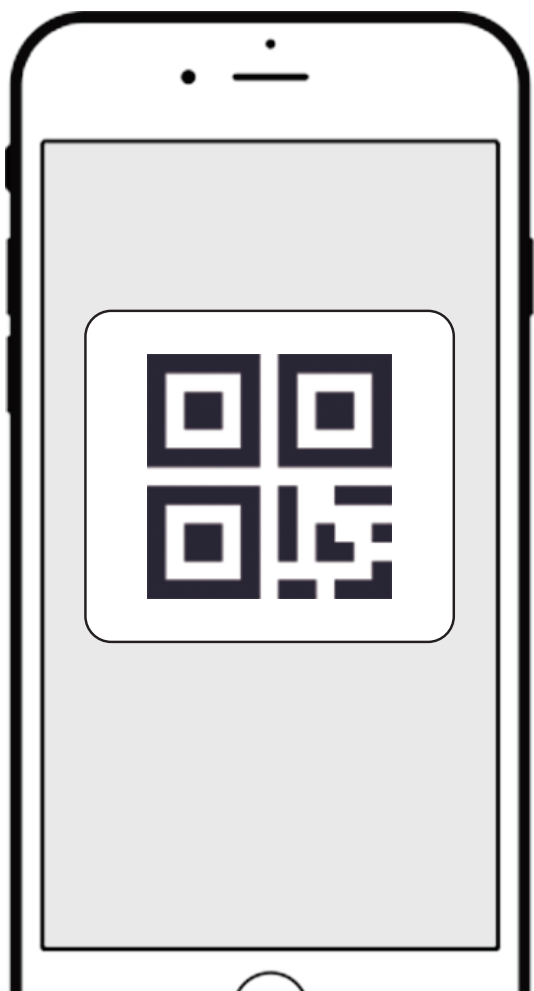

## ①手机APP联网控制配对

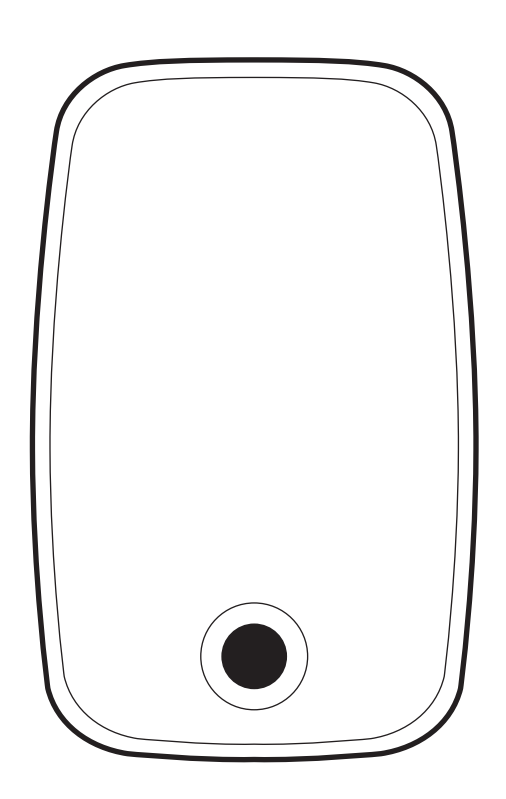

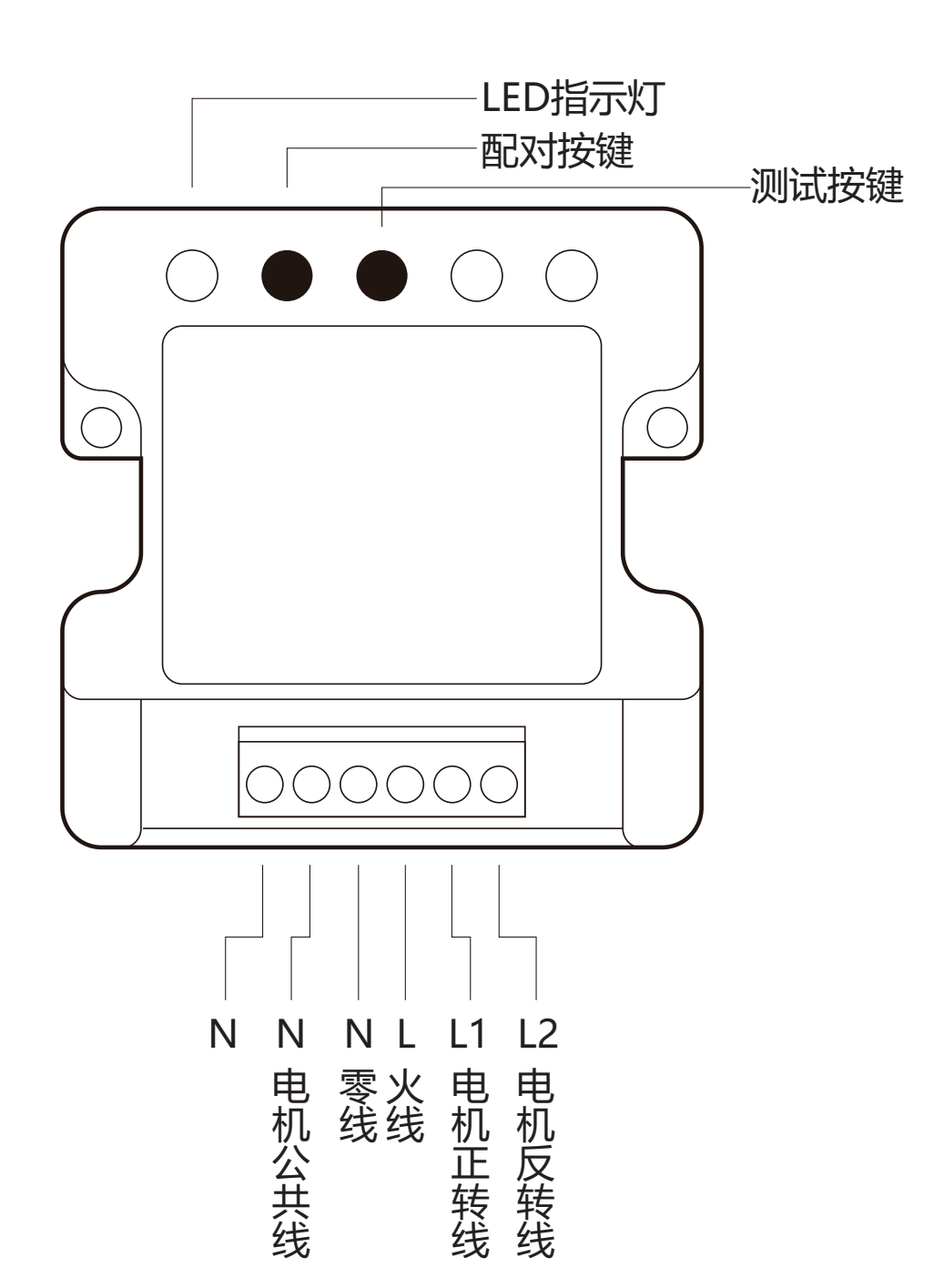

扫描设备上的二维码添加至APP(或者输入二维 码旁边的SN序列号)

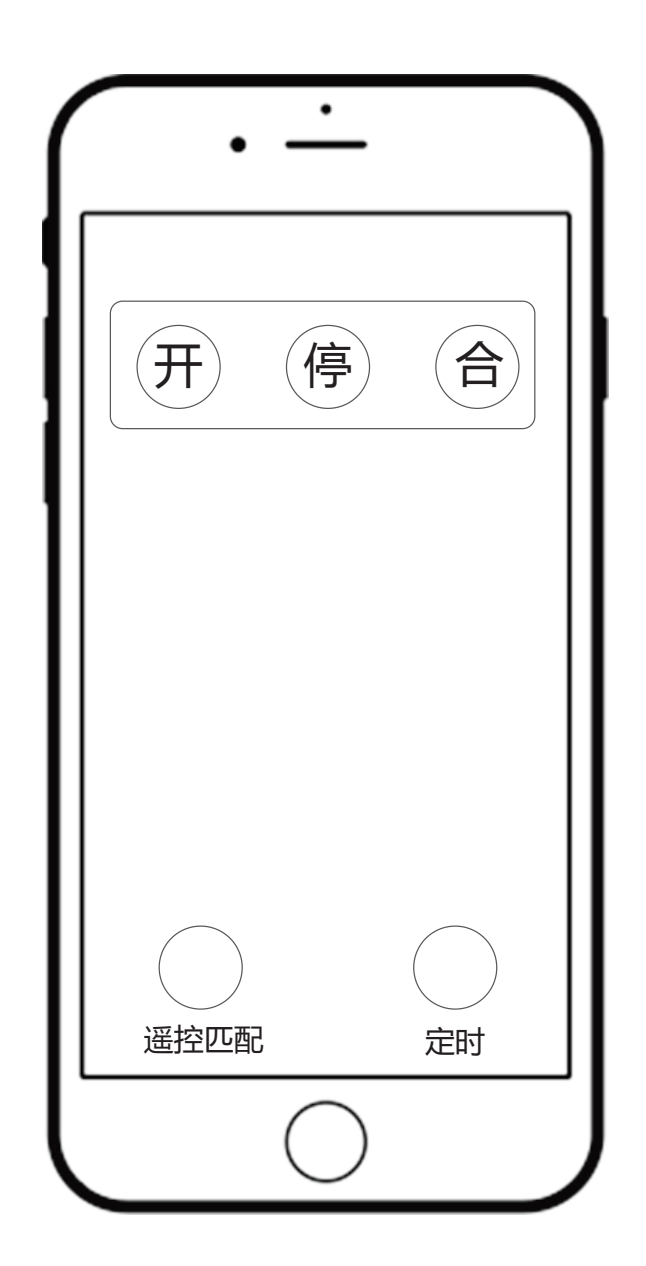

将开关控制盒接入现有灯具线路中,通上电

- 1. 在窗帘开关APP操作界面点击"遥控匹配", 指示灯快闪
- 2. 把要配对的遥控器按键,快速按3下,第4下长按5s 色温
- 3. 配对成功后,窗帘控制盒指示灯由快闪至停止闪烁, 此时窗帘处于暂停状态

进入窗帘APP界面就可以控制窗帘了

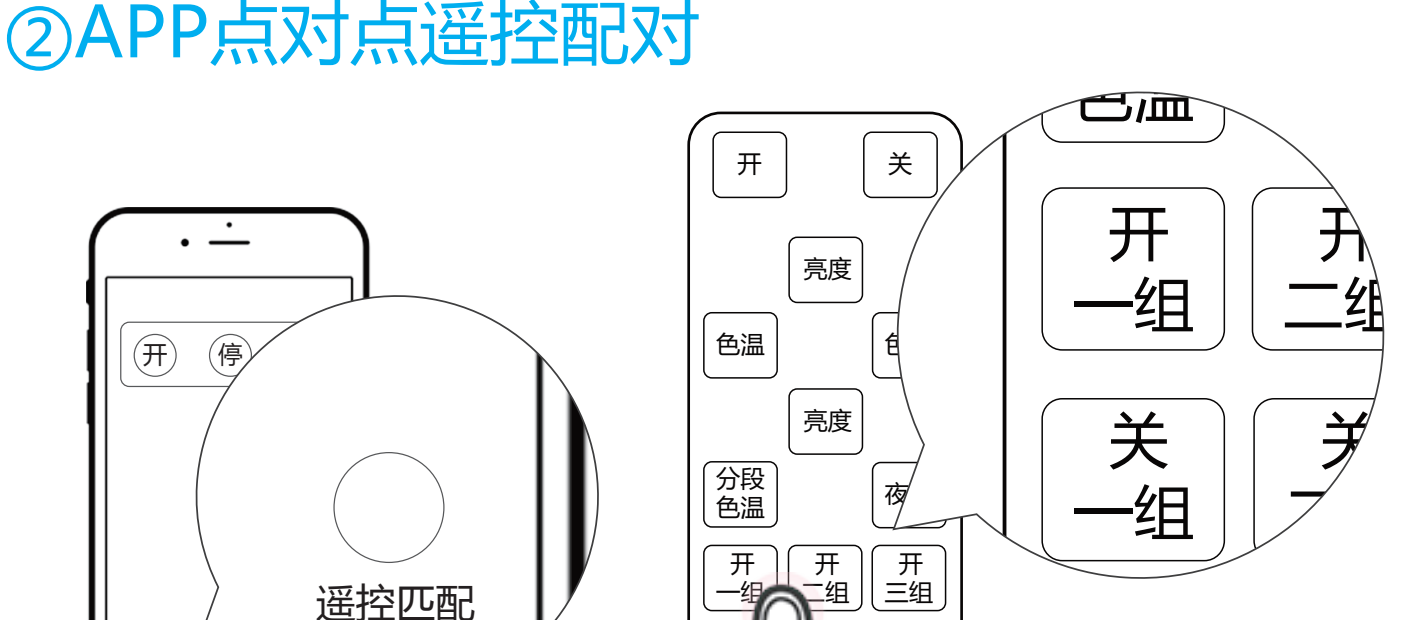

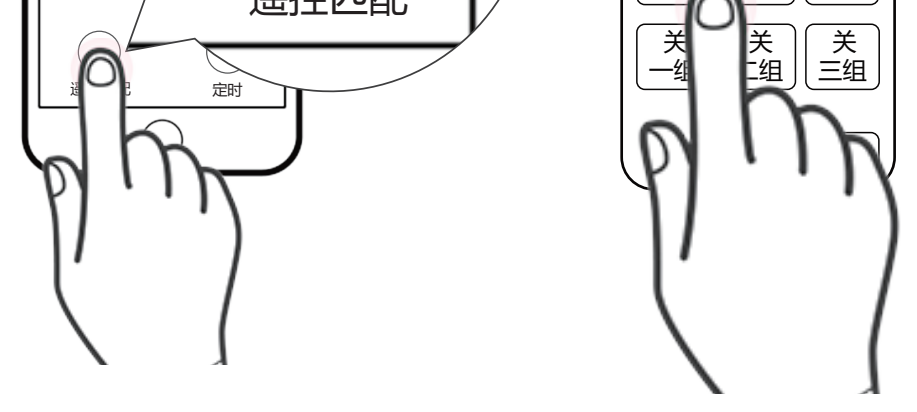

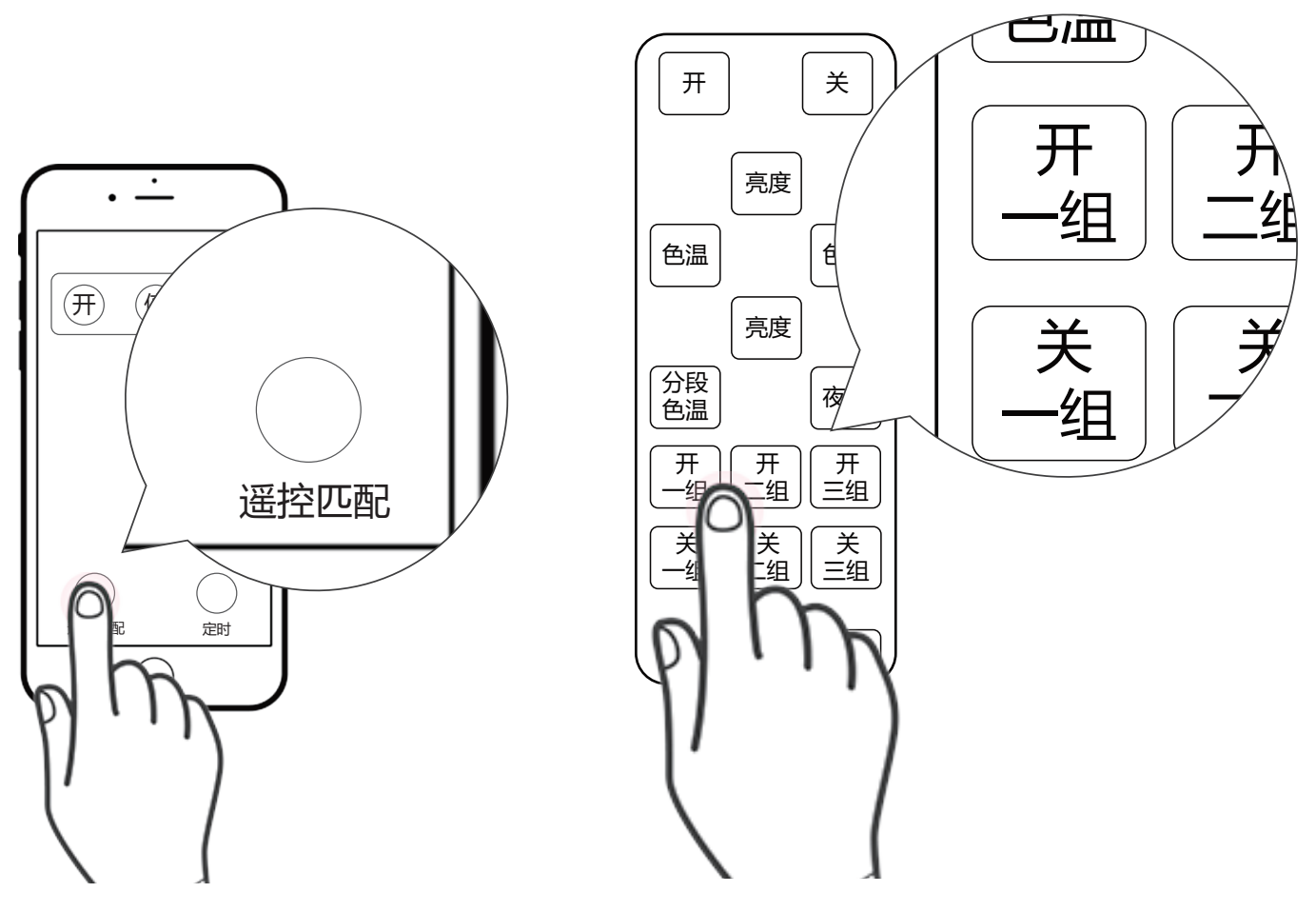

APP点对点删除遥控配对

- 1. 在窗帘开关APP操作界面点击遥控匹配,指示灯快闪
- 2. 把要解除配对的遥控器按键,连按5下,第6下长按5s 色温
- 3. 窗帘控制盒指示灯由快闪至停止闪烁,此时窗帘处于暂停状态

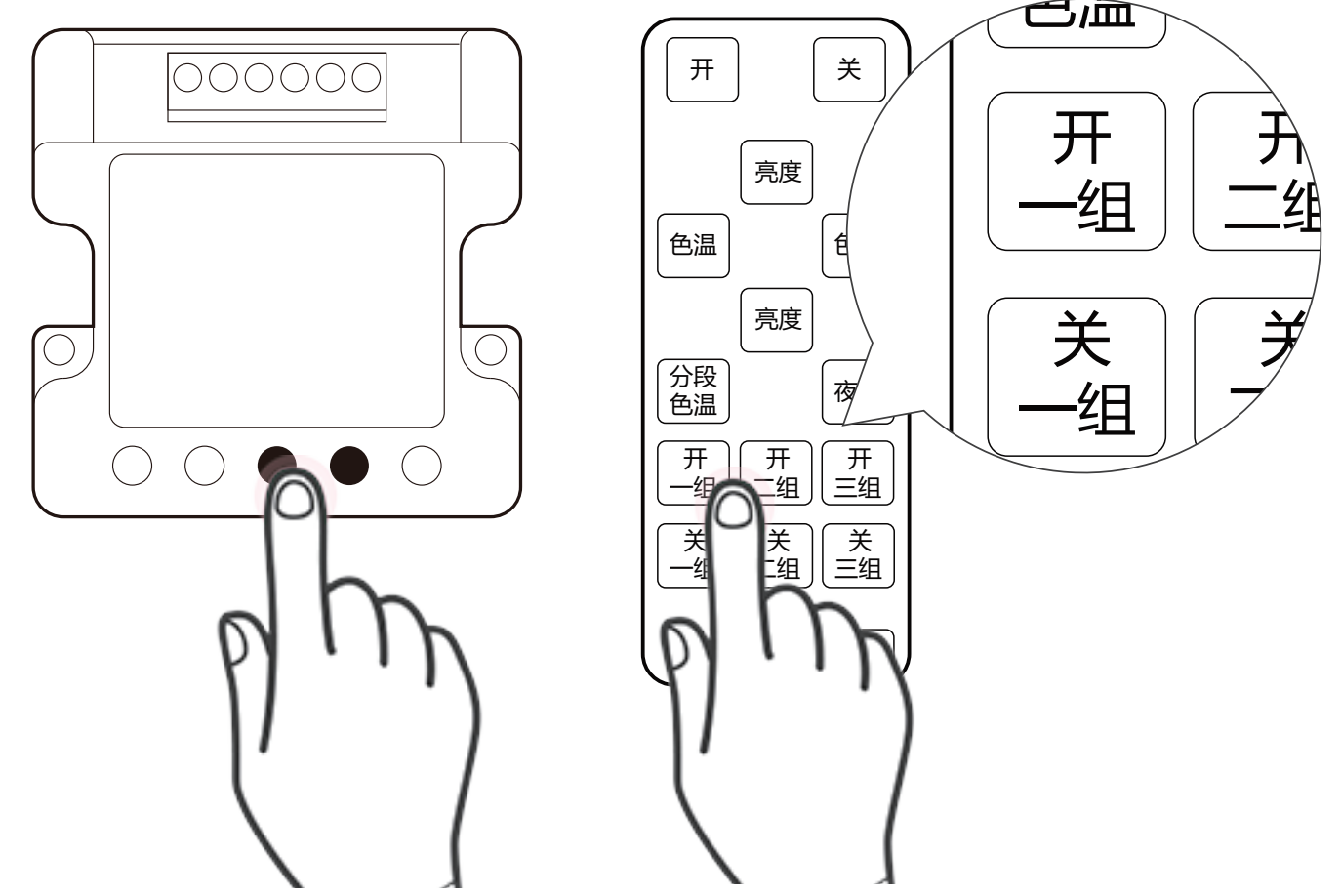

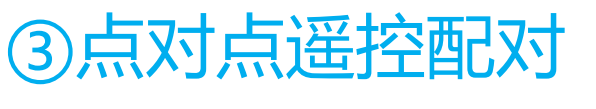

- 1. 按一下窗帘控制盒配对键,指示灯快闪,此时窗帘处于暂停状态 2. 把要配对的遥控器按键,快速按3下,第4下长按5s
- 
- 3. 配对成功后,窗帘控制盒开关指示灯由快闪至停止闪烁,此时 窗帘处于暂停状态

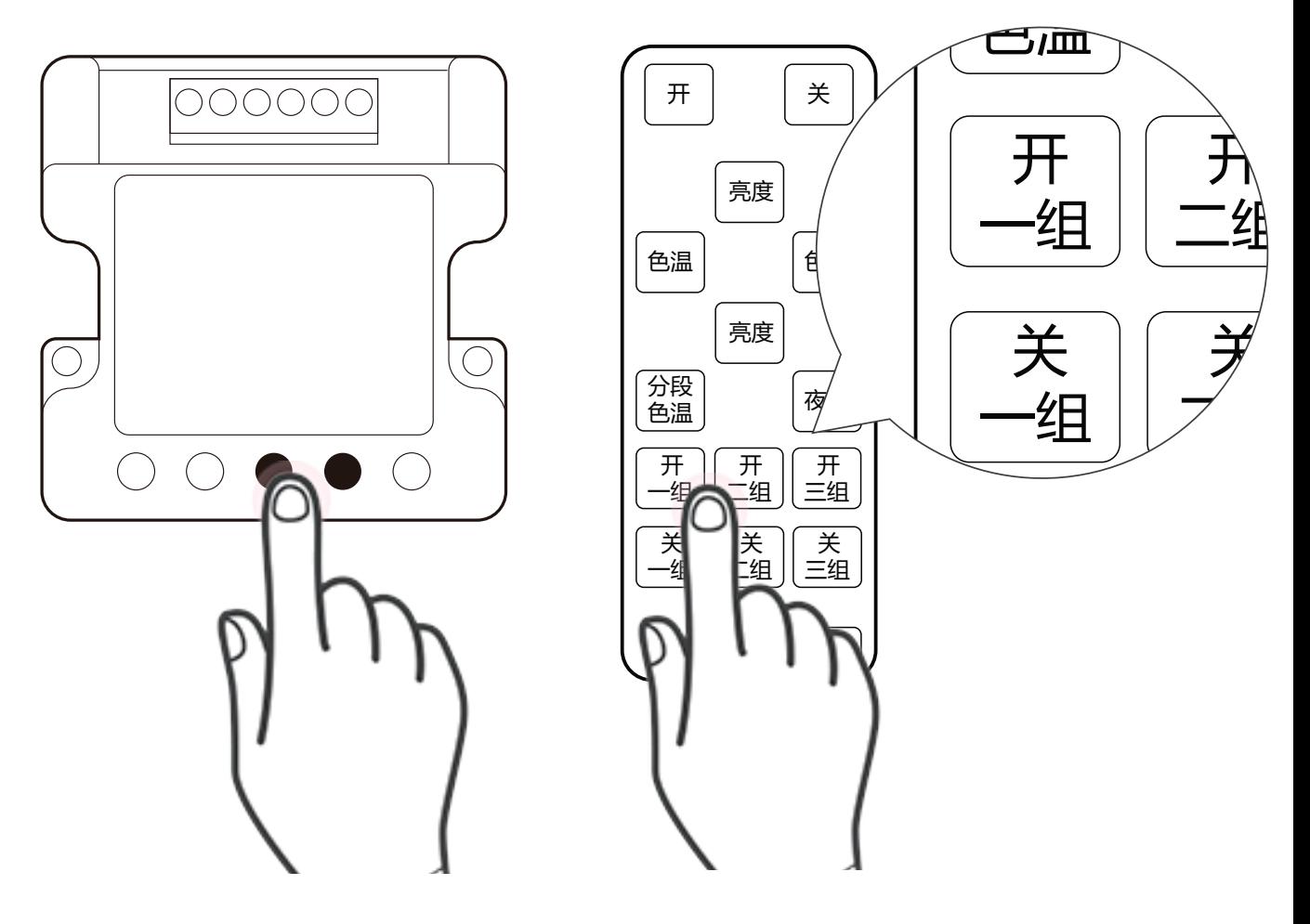

### 删除点对点遥控配对

- 1. 按一下窗帘控制盒配对键,指示灯快闪,此时窗帘处于 暂停,控制盒处于解除配对状态
- 2. 把要解除配对的遥控器按键,连按5下,第6下长按5s 3. 窗帘控制盒指示灯由快闪至停止闪烁,此时窗帘处于
	- 暂停状态,此时代表删除配对成功

## 注意事项

- 1. 本产品为2.4G设备,需与智能网关设备配套使用,智能网关 设备具体配置和操作方法请参考相应的操作说明。
- 2. 添加设备过程中如果扫描二维码不成功,也可手工输入设备 名称和位置,完成设备添加。 铭牌上的SN串号: xx5253xxxxxxxx, 和附加码: xxx, 设备
- 3. 如果账号下有多个智能网关设备,添加设备时可以点击 "WiFi设备"栏,选择添加设备要绑定的智能网关。
- 4. 设备联网在线图标显示彩色设备不在线图标显示灰色
- 5. 手机操作系统支持:Android 4.0以上、IOS 7.1以上。
- 6. 智能网关设备离无线路由器的直线距离最好不要超过10m。
- 7. 从设备离智能网关设备的直线距离最好不要超过10m。

#### 方式一

#### 方式二

1. 智能窗帘开关控制盒配对按键长按7S,指示灯闪烁2下, 清除所有遥控器

## ④其他功能

- 1.智能窗帘开关控制盒测试按键功能:每次单按按键, 窗帘处于开、停、合、停循环状态
- 2.添加至网关在线,智能窗帘开关控制盒指示灯常亮, 离线时,控制盒指示灯慢闪

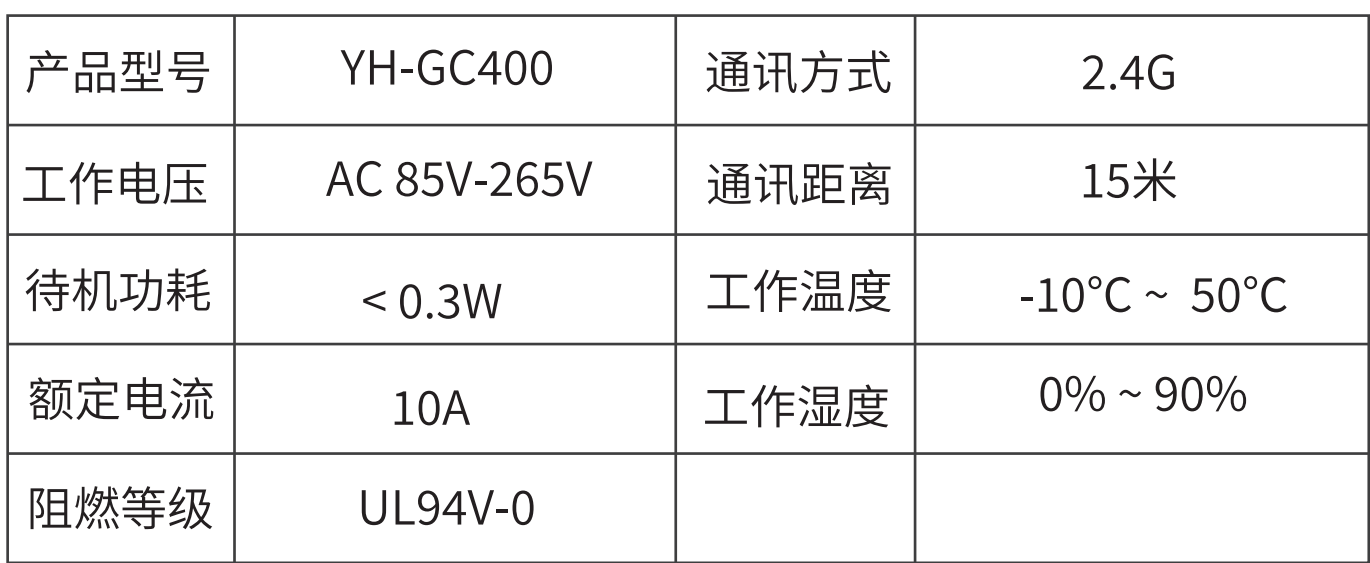